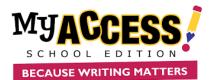

### **General Information**

- Upload and activate teacher accounts first. Template should be saved as a csv or xls format.
- First name, last name, student id, birthdate, and grade level are required fields; template will be rejected if these fields are not completed for all students
- Usernames must be unique within the entire MY Access! system (you will be prompted to choose another username if selection has already been taken.
- Student ID is unique within a district (you will be prompted to choose another if student already exists in the district).
- Column header order must be maintained.
- Duplicate students must be removed from template prior to upload.
- Questions or problems? Call our MY Access! Support Specialists at (800) 322-0848 or support@myaccess.com

#### **Teacher/Admin Batch Upload Process**

The batch upload process supports the import of teachers and admins to multiple schools in a single file.

Step 1. Enter your school codes by clicking on Setup & Assignment and selecting School Import Code.

|                                                | Setup & Assignment • Manage Acco                                                                      | ounts User Search Portfolio | My Prompts Re | eports Resources   |        |
|------------------------------------------------|----------------------------------------------------------------------------------------------------|-----------------------------|---------------|--------------------|--------|
| School Code List<br>School Name<br>School Code | Setup District & Assignments  Setup Schools and Assignments  Permission Manager  School Imported Code |                             |               |                    | Search |
| View                                           | School Name                                                                                           | Imported Code               |               | Option             |        |
| 1                                              | Columbia School(SA)                                                                                   | 500753000299                |               | Update School Code |        |
| 2                                              | Read School                                                                                           | 480894011355                |               | Update School Code |        |
| 3                                              | Texas School                                                                                          | VAN497689                   |               | Update School Code |        |
|                                                |                                                                                                    |                             |               |                    |        |

**Step 2.** Download the district multiple teacher and school admin template. Enter your school codes and required information (username, password, firstname, last name, gender, user role, email. Note: Usernames are globally unique. It is recommended that teacher school email be used for the username, and passwords be minimum of six letters/numbers.

| My Access New Tea   | cher and School Adm                            | ninistrator Template |                       |                      |            |          |                                                                    |                                                             |
|---------------------|------------------------------------------------|----------------------|-----------------------|----------------------|------------|----------|--------------------------------------------------------------------|-------------------------------------------------------------|
|                     | Login Information                              | Teach                | ner / School Admi     | Account Details      |            |          |                                                                    |                                                             |
| (System does not au | ito generate logins for new<br>administrators) | teachers and school  | *Indicates absolute r | ninimum required fie | lds        | (M or F) | (Enter T for a teacher.<br>Enter S for a school<br>administrators) | (Enables password recovery.<br>username@domain.edu com org) |
| School Code*        | Username*                                      | Password*            | First Name*           | Middle Name          | Last Name* | Gender   | User Role*                                                         | Email Address                                               |
| 030                 | s.smith@delhhs.edu                             | \$sm_0876            | Sandy                 |                      | Smith      |          | Teacher                                                            | s.smith@delhhs.edu                                          |
|                     |                                                |                      |                       |                      |            |          |                                                                    |                                                             |
|                     |                                                |                      |                       |                      |            |          |                                                                    |                                                             |
|                     |                                                |                      |                       |                      |            |          |                                                                    |                                                             |

COPYRIGHT © by <u>Vantage Learning</u>. All Rights Reserved. No part of this work may be used, accessed, reproduced or distributed in any form or by any means or stored in a database or any retrieval system, without the prior written permission of Vantage Learning.

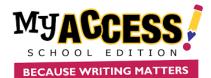

Step 3. Select the school(s) and orders, enter a unique upload name, choose file, and click upload.

| Add Multiple Accounts                                                                                       |                                                                                                    |
|----------------------------------------------------------------------------------------------------|----------------------------------------------------------------------------------------------------|
|                                                                                                    | Before You Upload Need Help? Click Here                                                                              |
| Step 1: Download Template:                                                                                  | Student and Teacher Templates                                                                                        |
| Step 2: Select User Type:                                                                                   | Student Teacher/Admin                                                                                                |
| Step 3: Select School:                                                                                      | Select One                                                                                                    |
|                                                                                                    | 1. Columbia School(SA1 (School Code, 001)<br>2. Read School (School Code, 002)<br>3. Texas School (School Code, 003) |
|                                                                                                    |                                                                                                    |
|                                                                                                    |                                                                                                    |
| Step 4: Select Order(s):                                                                                    | Columbia School (SA) (School Code, 001): exp=2021-02-03<br>Read School (School Code, 002): exp=2021-02-03            |
|                                                                                                    | Read School (School Code, UC2): exp=2021-02-03                                                                       |
|                                                                                                    |                                                                                                    |
|                                                                                                    |                                                                                                    |
|                                                                                                    |                                                                                                    |
|                                                                                                    | ۰.<br>۲                                                                                                    |
| Step 5: Deactivate School Accounts or Update:                                                               |                                                                                                    |
| <ul> <li>Maintain Current Accounts and Update</li> <li>Step 6: Username and Password Generation:</li> </ul> | Deactivate Current Student Accounts and Add New                                                                      |
| Auto Generated                                                                                              | * User Defined                                                                                                    |
| Step 7: Unique Upload Name:                                                                                 |                                                                                                    |
| Step 8: Upload Your Template:                                                                               | Choose File No file chosen                                                                                           |
|                                                                                                    |                                                                                                    |
|                                                                                                    |                                                                                                    |

Step 4. Click on Correct Error link to view and correct errors.

| School:                                           |                        |                       |        | Range         | 5.            |                 |           |          |
|---------------------------------------------------|------------------------|-----------------------|--------|---------------|---------------|-----------------|-----------|----------|
| Select All                                        |                        |                       |        | <b>v</b>      |               |                 |           | <b>#</b> |
| Upload Date:                                      |                        |                       |        |               |               |                 |           | Filter   |
|                                                   |                        |                       |        |               |               |                 |           | Pilter   |
|                                                   |                        |                       |        |               |               |                 |           |          |
|                                                   |                        |                       |        |               |               |                 |           |          |
|                                                   |                        |                       |        |               |               |                 |           |          |
| Add Multiple Users Add                            | I Single User          |                       |        |               |               |                 |           |          |
|                                                   |                        | Upload Date           | Status | Total Records | Valid Records | Invalid Records | Next Step | Ontions  |
| Add Multiple Users Add File Name 903teacherupload | l Single User<br>Order | Upload Date<br>9/3/19 | Status | Total Records | Valid Records | Invalid Records | Next Step | Options  |

Step 5. Click on Activate Accounts to compete the process.

| Add Multiple Users Ar | dd Single User |             |        |               |               |                 |                  |         |
|-----------------------|----------------|-------------|--------|---------------|---------------|-----------------|------------------|---------|
| File Name             | Order          | Upload Date | Status | Total Records | Valid Records | Invalid Records | Next Step        | Options |
| 903teacherupload      |                | 9/3/19      |        | 2             | 2             | 0               | Activate Account | 9       |

COPYRIGHT © by <u>Vantage Learning</u>. All Rights Reserved. No part of this work may be used, accessed, reproduced or distributed in any form or by any means or stored in a database or any retrieval system, without the prior written permission of Vantage Learning.

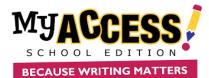

# **Student Import Process**

**Step 1.** Download student file template.

NOTE: you may use your own spreadsheet template as long as the column headers are identical to the My Access! template.

|                                                                                                    |                        | Before You Upload Need Help? Click Here                                                                  |
|----------------------------------------------------------------------------------------------------|------------------------|----------------------------------------------------------------------------------------------------|
| Step 1: Download Template:                                                                                                    | HStudent Templates     |                                                                                                    |
| Step 2: Select User Type:                                                                                                    | * Student              | Teacher/Admin                                                                                            |
| Step 3: Select School:                                                                                                    | Selee                  | ec 🚱 MY Access! School Edition Login - Vantage Learning - Google Chrome 🛛 🗖                              |
| Step 4: Select Expire Date:                                                                                                    | Sele                   |                                                                                                    |
| Step 5: Select Order(s):                                                                                                    |                        | <ul> <li>staging.myaccess.commingaccessmep_resources/anistempates.communus.jsp</li> </ul>                |
| Step 6: Deactivate School Accounts or Update:<br>Maintain Current Accounts and Update<br>Step 7: Username and Password Generation: | Deactivate Current     | BECAUSE WRITING MATTERS                                                                                  |
| Auto Generated     Step 8: Unique Upload Name:                                                                                     | User Defined           | _                                                                                                    |
| Step 9: Upload Your Template:                                                                                                    | Choose File No file of |                                                                                                    |
|                                                                                                    |                        | Student Template Click the link under Template column to open the template or to save it<br>your folder. |
|                                                                                                    | Cancel Upload          | This template allows students to be uploaded to a school at one templa                                   |
|                                                                                                    |                        |                                                                                                    |

**Step 2.** Select **Deactivate Current Student and add New OR Maintain Current Accounts and Update**.

#### Maintain Accounts and

**Update:** All current student accounts will remain active and new students added or existing updated. This feature is useful for mid-year additions and/or updates to your roster.

**Deactivate Current Accounts and Update**: This feature is useful for end of semester or new school year. Anyone on the template

| d Multiple Accounts                                                               |                                                     |
|-----------------------------------------------------------------------------------|-----------------------------------------------------|
|                                                                                   | Before You Upload Need Help? Click Here             |
| Step 1: Download Template:                                                        | Student Templates                                   |
| Step 2: Select User Type:                                                         | Student     Teacher/Admin                           |
| Step 3: Select School:                                                            | Demo School                                         |
| Step 4: Select Expire Date:                                                       | 2019-10-05 (1000 Accounts Avail.)                   |
| Step 5: Select Order(s):                                                          | P.O=tset aug 29, Tot=1000, Used=0, exp=2019-10-0{ ^ |
|                                                                                   |                                                     |
|                                                                                   |                                                     |
| Step 6: Deactivate School Accounts or Update:                                     |                                                     |
| Maintain Current Accounts and Update<br>Step 7: Username and Password Generation: | Deactivate Current Student Accounts and Add New     |
| Auto Generated                                                                    | User Defined                                        |
| Step 8: Unique Upload Name:                                                       |                                                     |
| Step 9: Upload Your Template:                                                     | Choose File No file chosen                          |
|                                                                                   |                                                     |

would be automatically updated and associated to the new order. New students will automatically be updated to the new order. NOTE: Data would remain available as historical date for reporting.

Step 3. Select the school, expiration date(s) and order(s) to associate with the students.

- Step 4. Choose the method you wish your usernames and passwords to be generated with
  - Select Auto generated to allow MY Access! to assign a username and password for each user.
  - Select **Custom** if you entered the usernames and passwords.Note: Default usernames and passwords will be created in the following format:
    - Student Username: firstname+studentid
    - Student Password: 999+lastname

Step 5. Enter a unique filename. Select and upload your file.

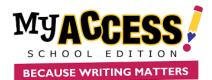

# **Correcting Invalid Records**

If there are no errors in your file, you can simply click the **Activate Account** icon to complete the import process.

| Add Multiple Users Add Single User |       |             |        |               |               |                 |                   |         |  |  |
|------------------------------------|-------|-------------|--------|---------------|---------------|-----------------|-------------------|---------|--|--|
| File Name                          | Order | Upload Date | Status | Total Records | Valid Records | Invalid Records | Next Step         | Options |  |  |
| 0904test3                          |       | 9/4/19      |        | 14            | 14            | 0               | Account Activated | a       |  |  |
| 0904test2                          |       | 9/4/19      |        | 27            | 27            | 0               | Activate Account  | ٢       |  |  |

If there are errors in your import file that need to be corrected, the **Correct Accounts** icon will be displayed under the 'Next Step' column. Click Correct to access the Error Correction Screen.

There are two methods for correcting invalid records:

- **Correct Invalid Records Individually** allows you to edit user information from the current screen. This method is generally used when you have less than 20 errors to fix.
- **Export to CSV** allows you to send multiple invalid records to a CSV spreadsheet for correction. This method is generally used when you have 20 or more errors to fix and it is easier to simply re-import the users.

When you have finished correcting the necessary errors, click the Import Valid Records button on the right-hand side of the screen to import your users and thus complete the process.